# Instructions for ordering your Certificate of Competency Stamp Online

Note: These instructions were reflective of the information available in 2013 and worked for Office Depot to order and purchase your specialty certification stamp on-line. It is intended solely as additional assistance for those using the two most commonly available vendors when ordering online. ANY vendor following the details contained herein and as provided with the instructions provided with your certification is approved to manufacture your annual stamp and you can just as easily walk in to most shops in person.

You will need the internet address for the certification graphic. The internet address for this template is listed on the Certificate of Competency Specialty Stamp order instructions provided with your certification when issued.

After checking many different on-line stamp companies, these two had by far the easiest "stamp wizard" type program. This wizard allows the image to be scaled and you control where the lettering goes for the data that is custom to you. Below is a list of the different type of stamps you can purchase:

| Number | Size                                                     |
|--------|----------------------------------------------------------|
| 703606 | 1 3/16" x 2 3/8"                                         |
| 703669 | 1 3/16" x 2 3/4"                                         |
| 703723 | 1 9/16" x 1 1/2"                                         |
| 170042 | 1 9/16" x 1 15/16"                                       |
| 666256 | 1 3/8" x 2 3/8"                                          |
| 666288 | 1 1/4" x 2 3/4"                                          |
| 316981 | 1 1/2" x 2 1/2"                                          |
|        | 703606<br>703669<br>703723<br>170042<br>666256<br>666288 |

If you go to either in person, they will have additional selections that can be done in house – same day service.

The instructions on the next couple of pages will walk you through the process. It is relatively easy and does allow you to check what the stamp will look like. Other programs I found only show an image that may or may not look like what you are going to get.

Lastly the price per stamp will vary depending on the type and if you have to pay for shipping or not. We purchased a stamp from Office Depot, Item#703606 \$24.99 + \$0 shipping, total \$27.19.

### Step 1.

Choose the style of stamp you want.

**Office Depot:** <a href="http://customprinting.officedepot.com/Medium-Message-Stamp/Default.aspx?catID=ea60da95-2dac-4e40-98d4-75788602564b">http://customprinting.officedepot.com/Medium-Message-Stamp/Default.aspx?catID=ea60da95-2dac-4e40-98d4-75788602564b</a>

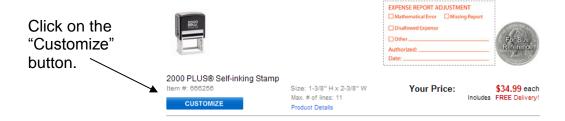

The next page that comes up will look like this:

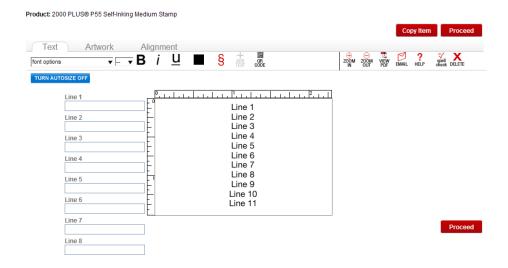

# Step 2. Adding Text

Place your cursor on line 4. Once the box becomes shaded, move your mouse up to "TURN AUTO-SIZE OFF", placing the arrow over the OS of Auto-size and click the mouse. The bar should now read "TURN AUTO-SIZE ON". This needs to be done otherwise your letter size will be set over 20.

Place your cursor back on line 4 and from your "Order your Stamp" notice that came in your envelope with your certificate, type your name as it appears on Line A.

Notice how the name will appear in the center where Line 4 used to be.

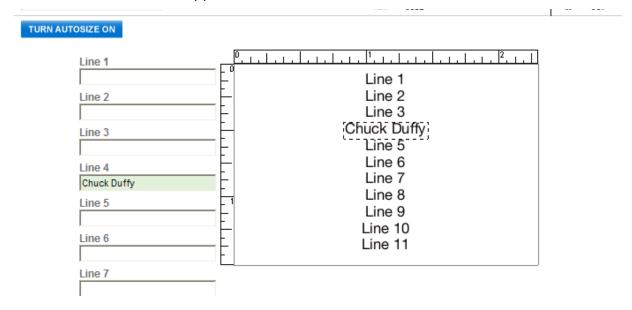

Before moving on, above the "TURN AUTO-SIZE ON" you'll see three tabs

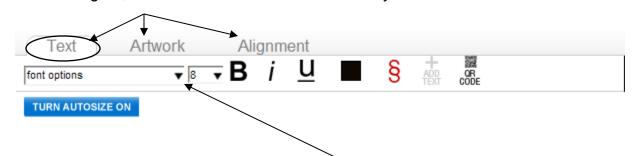

On the TEXT tab, click the down arrow under font options

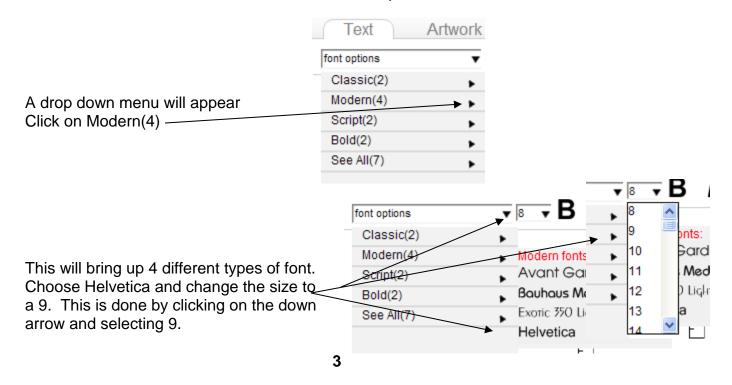

Repeat this process on lines 5, 6, and

A: Chuck Duffy B: 0821-0813-C

C: Office of State Fire Marshal

D: OFFICSF345X8

For the other lines, place the cursor in the box, upon the box becomes shaded, hit the delete key on your keyboard.

This will remove text from that line.

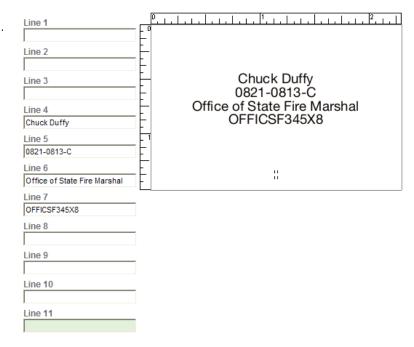

# **Step 3. Adding the graphic:**

The internet address for this template is listed on the Certificate of Competency Specialty Stamp order instructions provided with your certification when issued. (Specifically Bullet 9)

Click on the graphic and when prompted, save it to your computer someplace you'll be able to find it.

Go back to the top where the three tabs are and click on ARTWORK.

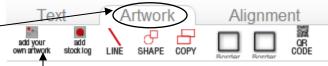

Now click on the icon "add your own artwork"

Another screen will appear and look like this:

Click the browse button and find the graphic on your computer.

Click on the file and information will appear in the browse box.

Click on UPLOAD and the in a minute, the graphic will be loaded into the stamp making program.

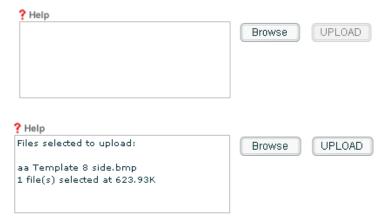

If you get a message that says your graphic is less than 300 dpi – click yes to proceed. The screen will then change to this:

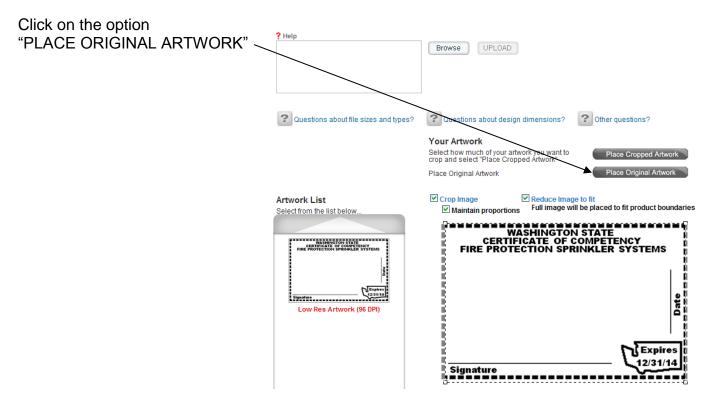

This will now bring you back to the original screen, but the graphic will be overlaid:

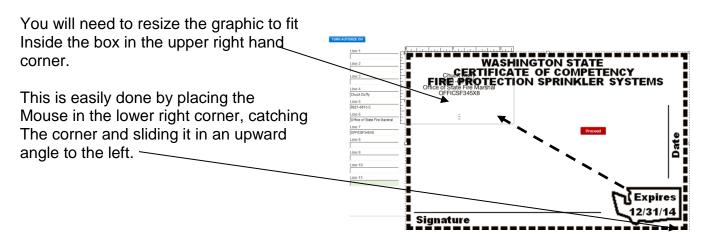

The screen should now look like this:

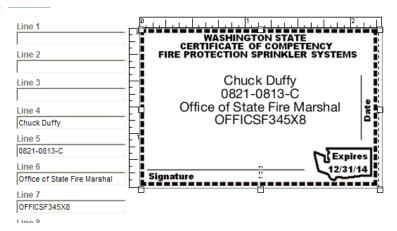

To review how this looks for placement, to the upper Right is a bar with these options.

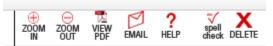

Click on view pdf, a pdf file will open with a picture of the draft stamp. This will allow you to view the border. In the example to the right, the borders are ok, this picture was taken from the PDF and one side was cut off.

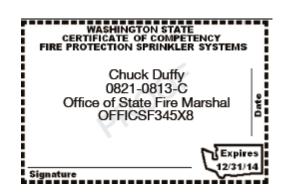

# **Step 4. Aligning the Text**

The next step is to align the four lines of data in the middle. For this, go to the alignment tab next to Text and Artwork.

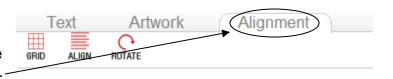

Click on the Grid Icon, this will put a grid over the design. By clicking on a line of data you can move it around the rectangle and place it anywhere you want.

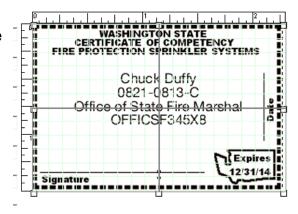

What you will want to do is to align the first letter on the first full horizontal line below "Fire Protection...." and subsequent lines after. Now, on the first vertical axis line to the right of the left side, the first letter should be centered.

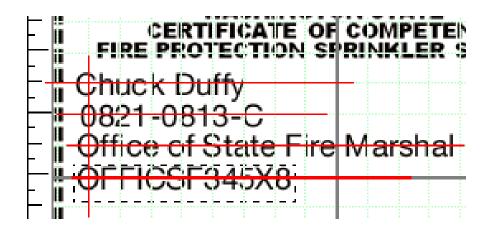

This will align the name so there is ample space for the signature. You should click on the "View PDF" Icon again to see how the alignment looks.

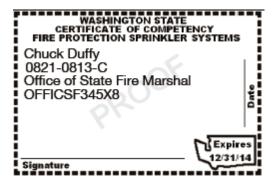

### **Step 5. Ordering your stamp:**

Once you are satisfied with the look of your stamp, click the red "PROCEED" button to the right of your stamp image.

This take you through a set of screens confirming you want to order this stamp. You do not need to be a member of Office Depot to order your stamp. Once the stamp is ordered, you will receive an email confirmation. An email will be sent advising you that the stamp had been created and ordered, and is in transit. You will be provided with a tracking code so you can see where it is.

#### **Questions or Problems:**

For questions regarding the stamp creation and how long it takes to make or deliver, you will need to speak with the Office Depot. If you have questions about the Fire Certification process or abbreviating data which doesn't fit on the stamp, please contact our office.